# CSE 414 Section 3

# Instructions for setting up your Azure account

Note: during the process, Please do not refresh the pages when the pages are still loading (You may lose your code)

#### Step 1: Sign up a new email account!

Go to <a href="http://outlook.com">http://outlook.com</a>, and sign up for a new email account (just use some name of your own choosing, we won't be asking you for it).

Again, to avoid potential failure, DO NOT USE YOUR OWN existing outlook/uw/whatever ACCOUNT. Just sign up for a new one. (you can discard it after you are done with the class)

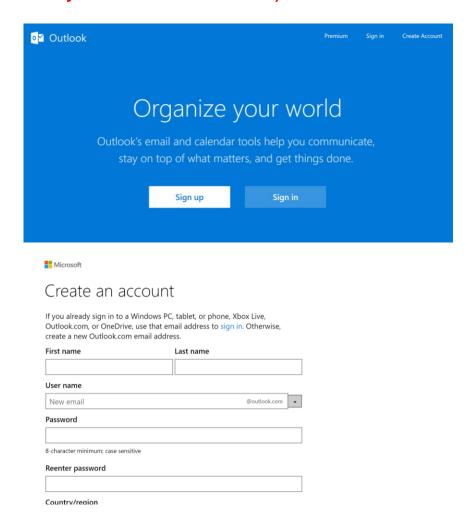

## Step 2: Activate your promotion code

Go to: http://www.microsoftazurepass.com

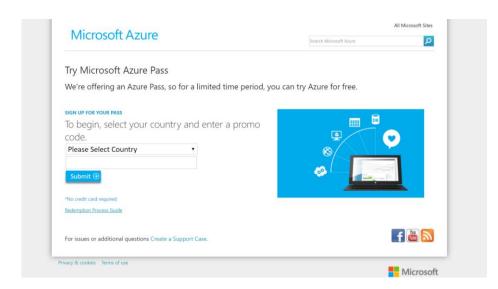

Select United States and Enter the promotion code that was distributed to you, and click submit

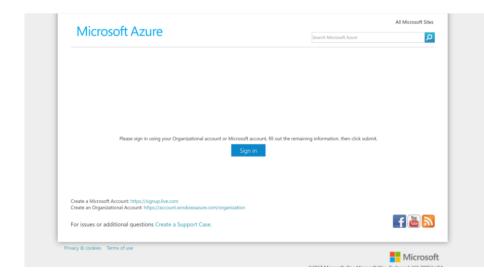

Make sure to sign in into the account you just created.

IMPORTANT: the browser may remember your login to your own account, so you need to logout of your own account first BEFORE clicking on sign in!!!

# Microsoft Azure

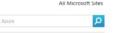

Enter your name here, and click submit!!

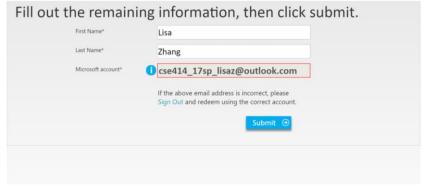

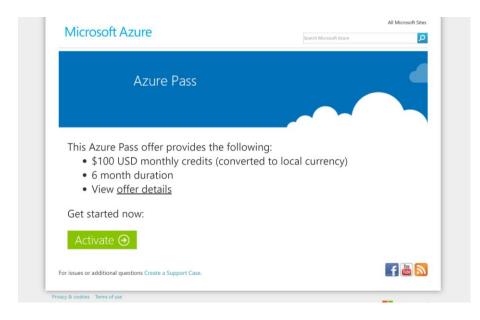

Click Activate and Hooray! You've applied the code successfully!!

### Step 3: Set up Azure account

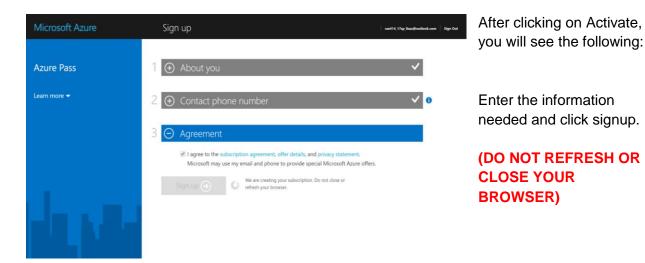

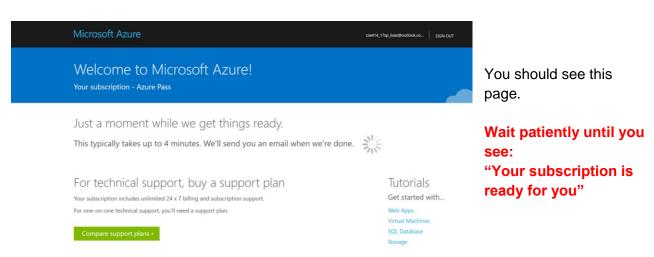

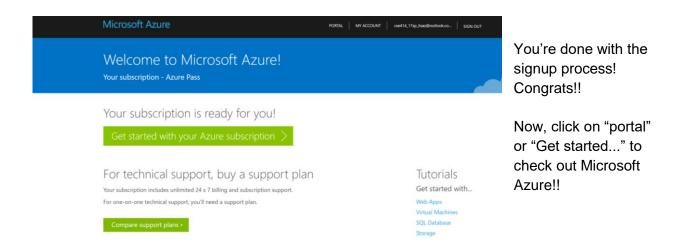

#### **Step 4: Azure Portal**

To access your azure portal, go to <a href="https://portal.azure.com">https://portal.azure.com</a> (the previous already took you there) (if takes you to a sign in page, log in using your newly created account)
You will the following page:

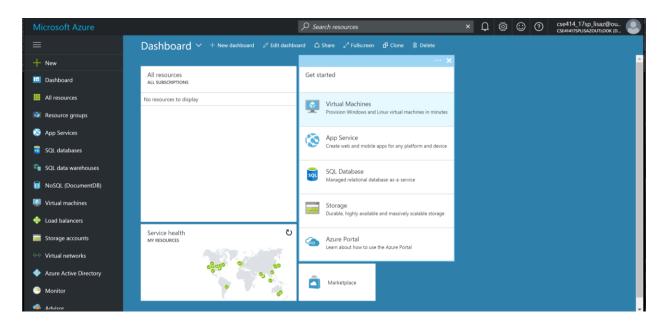

After a few minutes you should be able to see the promotion amount \$100 applied to your account for the first month. After logging in, click on "Billing" in the lower left and you can see your azure pass subscription.